# **アーキトレンドに配置する部品の作成**

**目次**

## **アーキトレンドに配置する部品の作成**

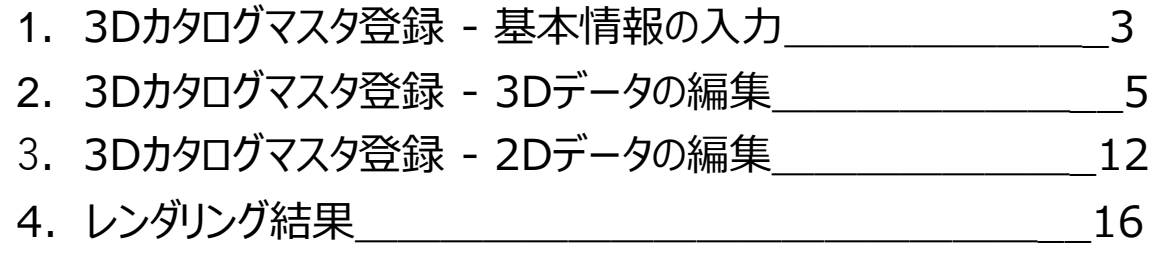

本資料では、タカショーの「門まわり エバーアートボードプラン48」の3DS形式のデータを使って 3Dカタログマスタへ登録する流れを記載しています。

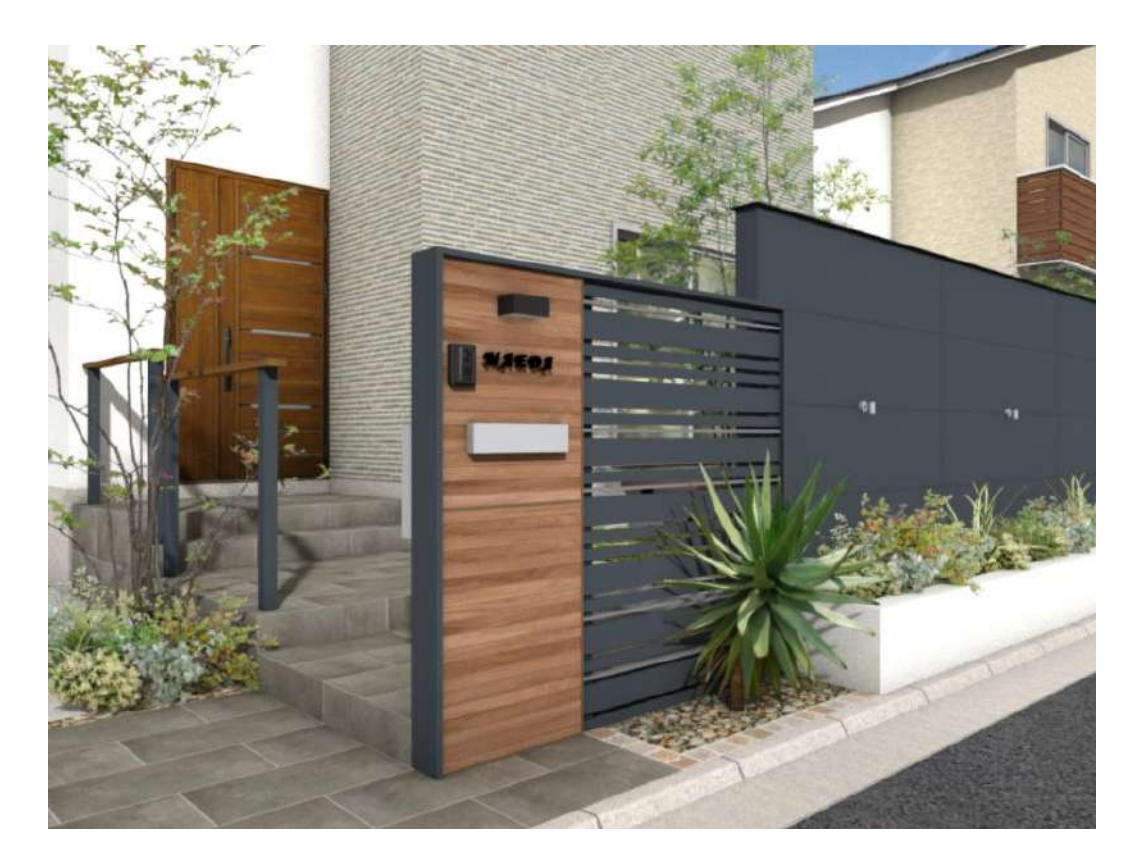

### 門まわり [エバーアートボードプラン](https://pac.takasho.jp/portfolio/ab48#download)48 | パッケージプラン (takasho.jp)

### はじめに、上記サイトから3DSデータをダウンロードします。

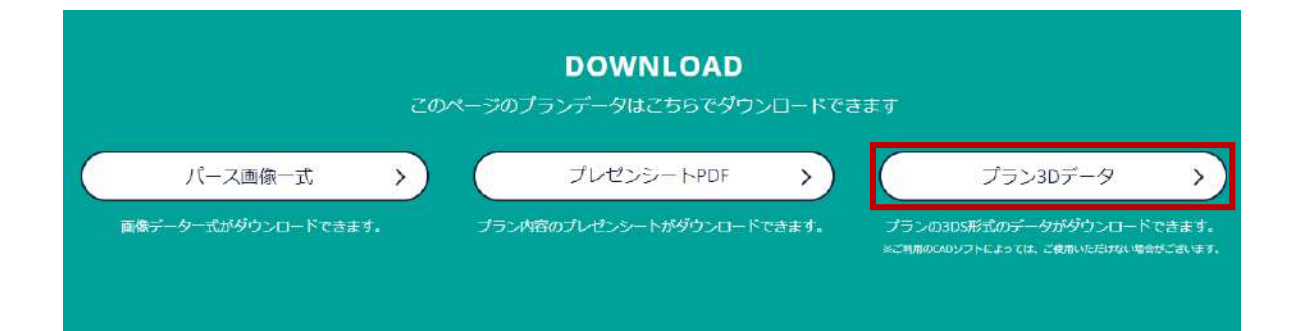

## **1 3DSカタログマスタ登録 データをxv3データに変換 <sup>ー</sup> 基本情報の入力**

アーキトレンドにて部品を取り込み配置するには、3Dカタログマスタもしくはアーキマスタへの登 録が必要となります。

**❶3Dカタログマスタを起動します。** 

2「住設・家具」を選択し、 マスタを保存する任意のフォルダを選択。 その後、「一覧編集」を実行します。

6一覧が開いたら、左上の「メーカー」から 「ユーザー」に切り替え、作成する部品の 分類を決めます。今回は「門まわり エバー アートボードプラン48」を登録するので、分 類としては[エクステリア]-[玄関まわり・門ま わり]が適しています。

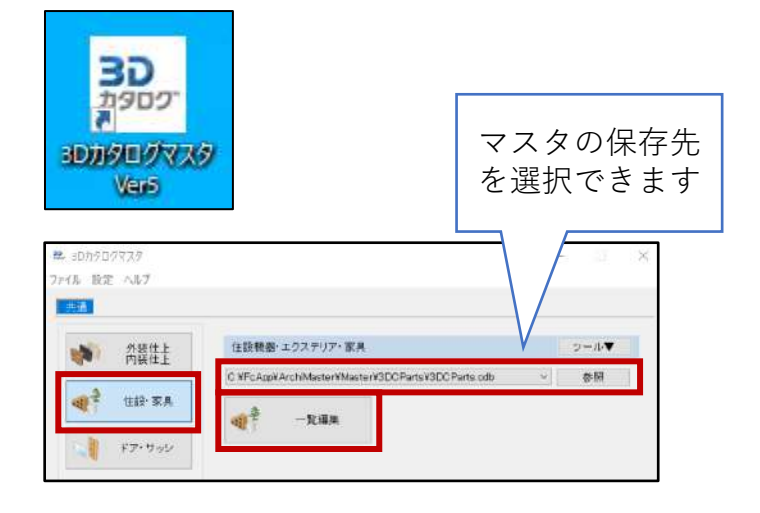

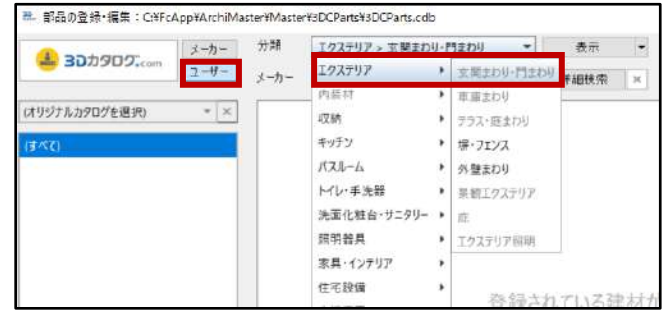

❹分類を決定後、下部の「ツール」より 「新規登録」を実行します。

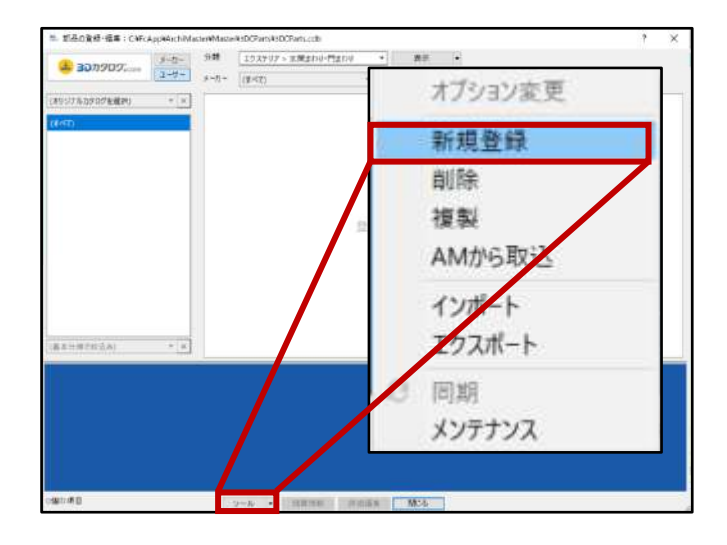

## **1 3Dカタログマスタ登録 <sup>ー</sup> 基本情報の入力**

➎右図のような一覧が出てきます。 まずは赤枠の箇所、製品・建材の詳細に ついての情報を埋めていきます。

❻「編集」をクリックし、3Dデータ(以降 XVLとします)を作成していきます。

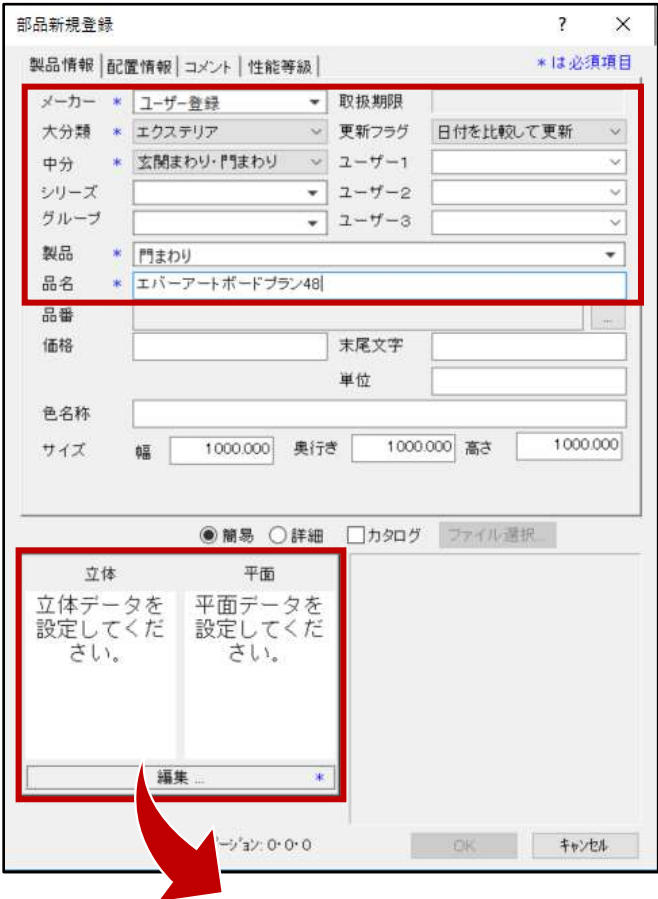

次に出てくる画面の「編集」をクリックすると、 「FC Studio」が立ち上がります。

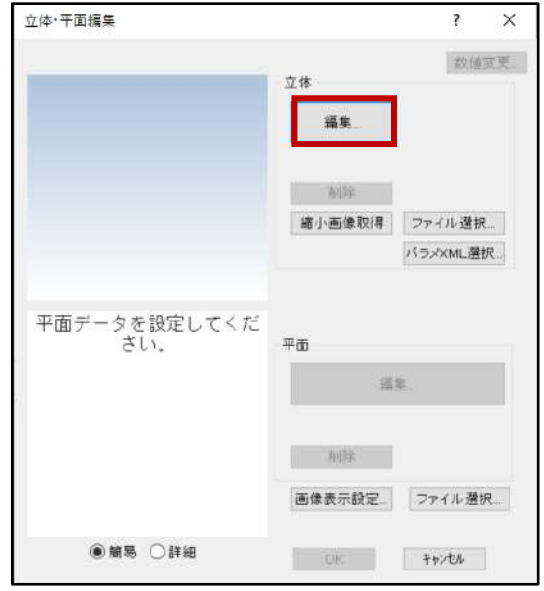

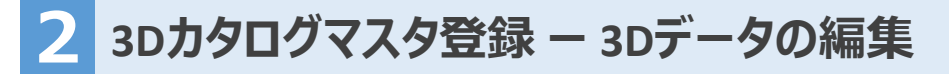

**⑦ 立ち上がったFC Studio上で、[ファイル]** >[インポート]-[形状ファイル]より、3DS データを読み込みます。

読み込むデータを選択する際、ファイルの 種類が3DSファイルになっていることをご確 認ください。

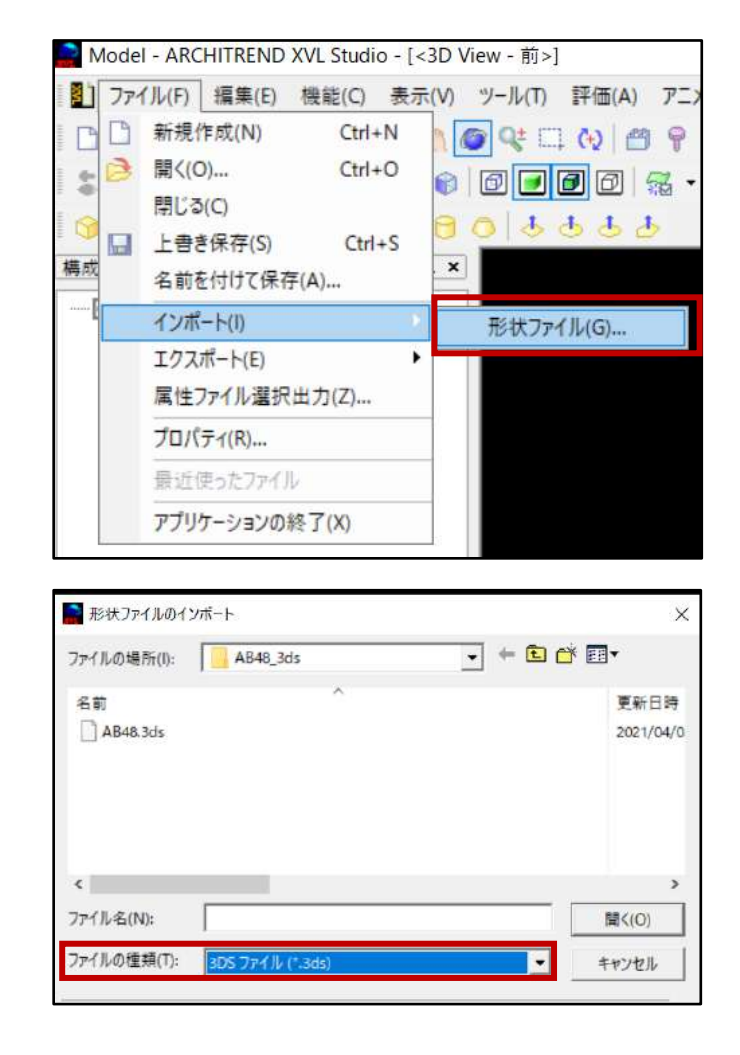

3DSデータを読み込むと、FCStudio上で 右図のように表示されます。

データによってはスケールが小さくなってい るものや、立体が右図のようにX軸に90度 回転されている状態のもの、さまざまです。 その場合、スケールや軸を編集する必要 があります。

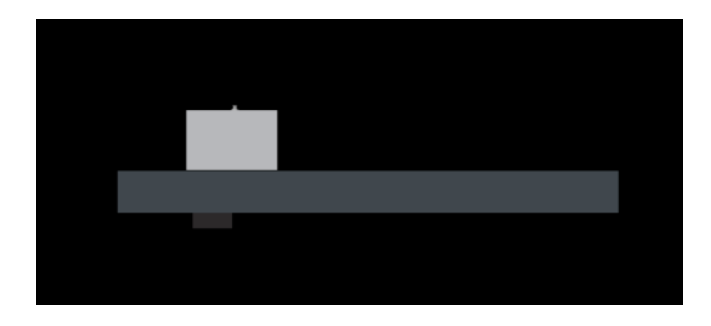

## **2 3Dカタログマスタ登録 <sup>ー</sup> 3Dデータの編集**

**V M** Model E WO AP

图 集成ツリー メ

コントロールパネル

 $0 \times 1$ 

マテリアル名「

上位マテリアル

上位マテリアル

プロパティ

サンプル 名 <mark>1 オロバティ(R)..</mark>

システム カスタム 要素情報 基準座標系 ワールド座標系

選択要素を表示(S) 蛋択要素R非表示(H) 選択要素のみを表示(O) 全て表示(f) % 切り取り(T)

B JE-(0)

自 BSV(dit(P)

**削除(D)** 

実行(X)

線像の作成(M)

差分の検出(F)

ツリーを聞く(E)

更新のロック(

パート·アセンブリの追加(A)

 $Ctrl+X$ 

 $Ctrl + C$ 

Ctrl+V

 $\overline{\mathbf{r}}$ 

Del

 $\overline{\times}$ 

表示

#### **立体情報の確認、編集について 補足1**

スケールは、立体を右クリック> プロパティを開き、要素情報を表示させて 確認します。

境界ボックスのサイズが極端に小さかったり 大きかったりする場合、スケールの変更が 必要です。

立体のスケールや軸の編集するには、 立体を右クリック>[実行]-[要素移動]を実行 し、次に出てくるウインドウで基準位置が 「パート座標系」になっていることを確認して、 回転やスケールの調整を行ってください。

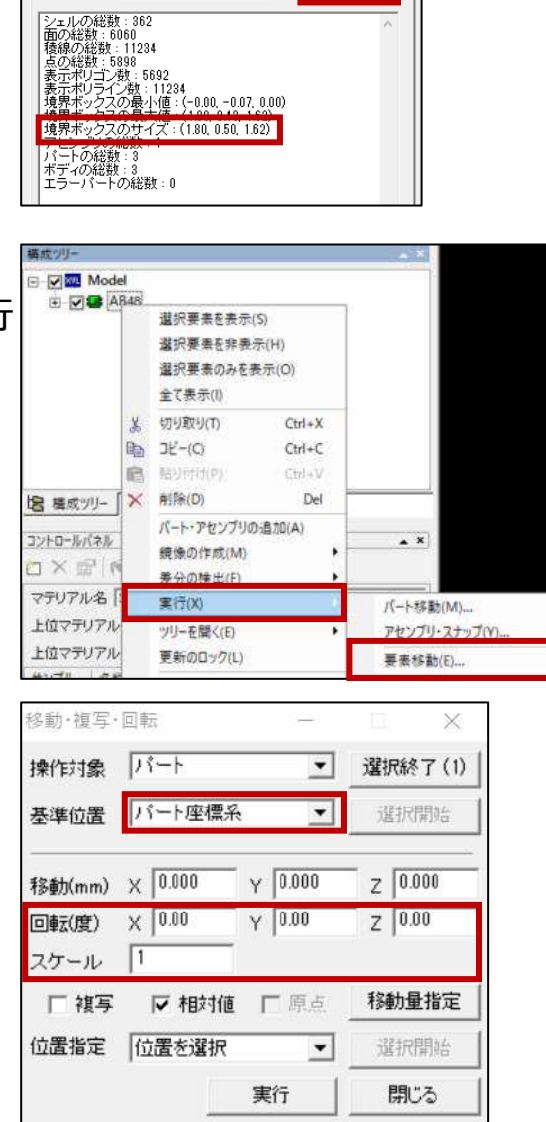

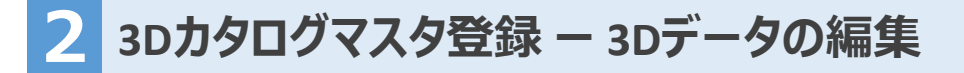

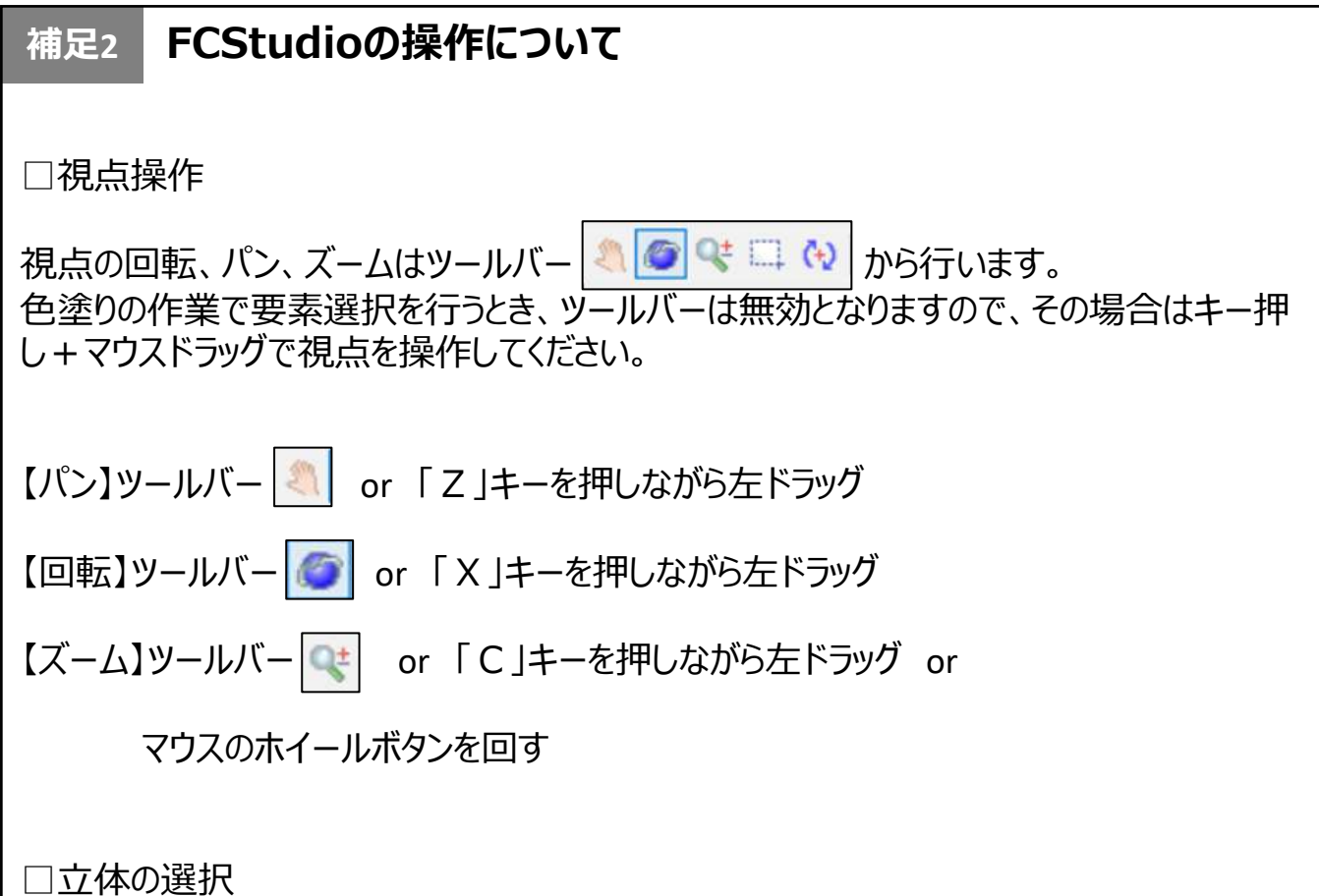

立体の選択には、塊で選択する方法と面で選択する方法があります。 色を塗る際は塊で塗る方法 (シェル選択 △ ) で塗ってください。

**2 3Dカタログマスタ登録 <sup>ー</sup> 3Dデータの編集**

6前頁補足1の手順でこの立体を確認 すると、立体のサイズが実際の1/1000と なっていることが分かります。 また、 X軸に90度回転している状態です ので、スケールの調整と回転を実行します。

### [実行]-[要素移動(または[パート移動])を 実行します。

基準位置が「パート座標系」になっている ことを確認し、相対値に図を入れます。 回転X:-90に設定し、立体を起こします。

立体のサイズを実際のサイズと同じにする ために、スケールに1000と入力し、1000 倍のサイズに変更します。

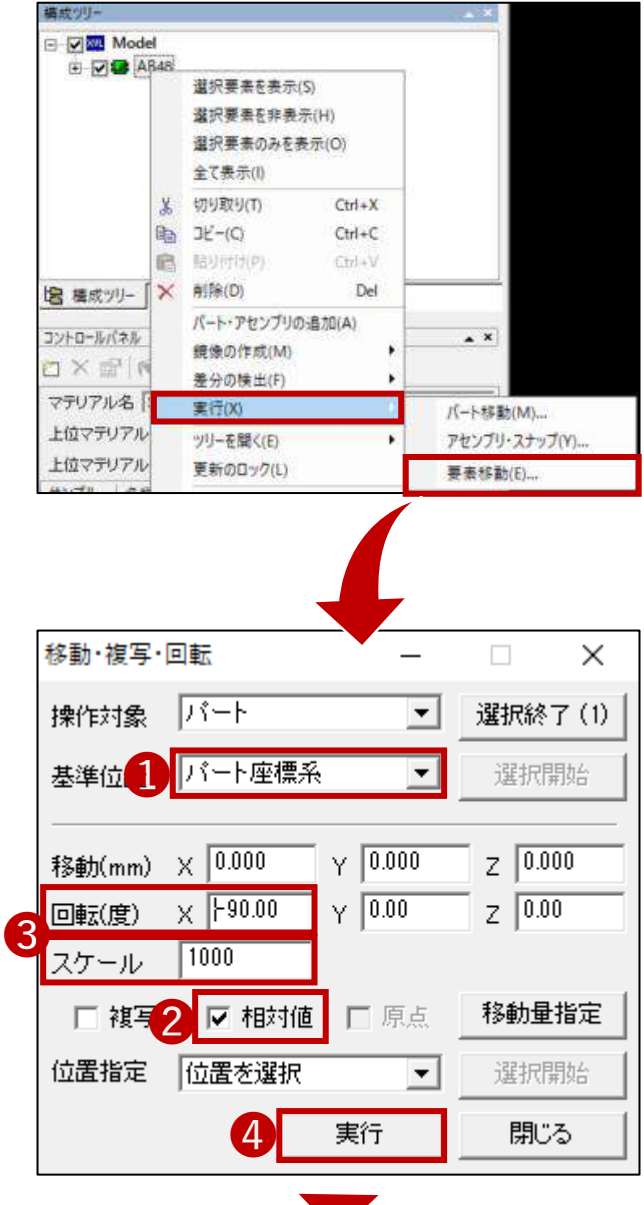

1000倍のサイズにしたことで、立体の全 体が画面上から見えなくなった方は、画 面上のほうにあるコマンド【表示のフィット】 を実行してください。

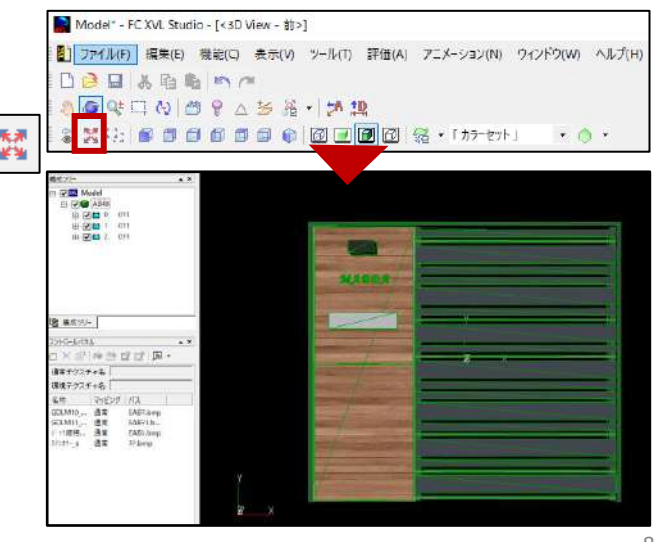

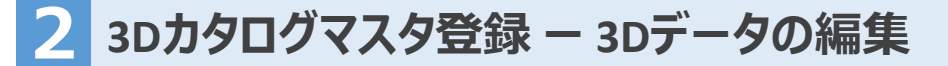

### **補足3 立体の位置合わせについて**

立体の原点位置について、ご自身で任意の 位置に設定することも可能です。

前頁の手順で立体を起こした後、 [機能]>[補助機能]-[全体の位置合わせ] を実行します。

次に表示されるウインドウで任意の原点位 置を設定します。

Y線上の位置:

原点が立体のY軸上でどこに来るかを表しま す。

XZ平面上の位置: 原点が立体のX軸、Z軸でどこに来るかを表 します。

例えば

Y軸上の位置: Y-XZ平面上の位置:X-Z-

と設定すると、 原点は右図の位置になります。

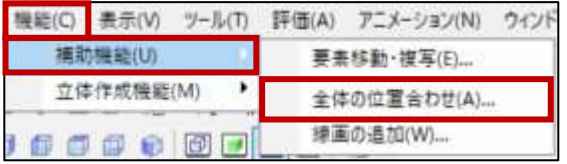

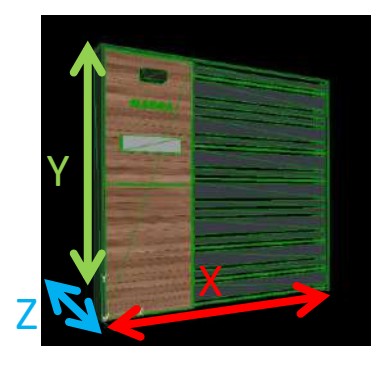

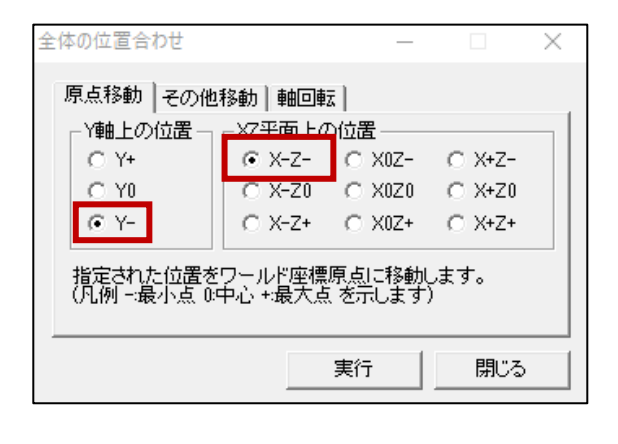

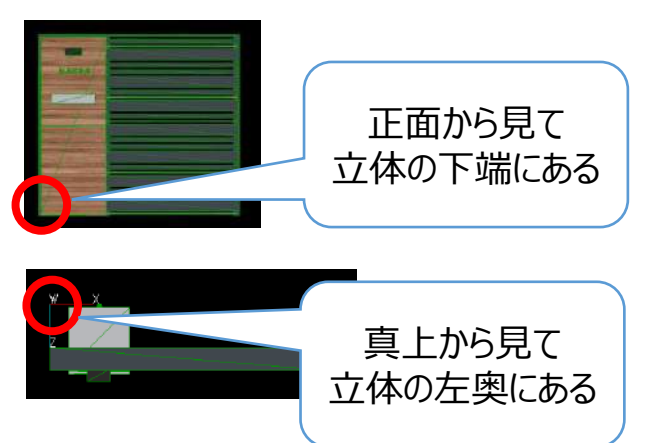

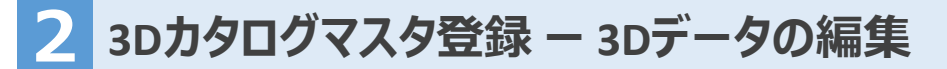

● すでに立体に割り当たっているマテリア ルに、質感を与えます。このことにより、 CADに配置しレンダリングをかけたときによ り現実的な見た目を表現することができ ます。

例えば、ステンシルバーのときは金属(映 り込み弱)に設定します。

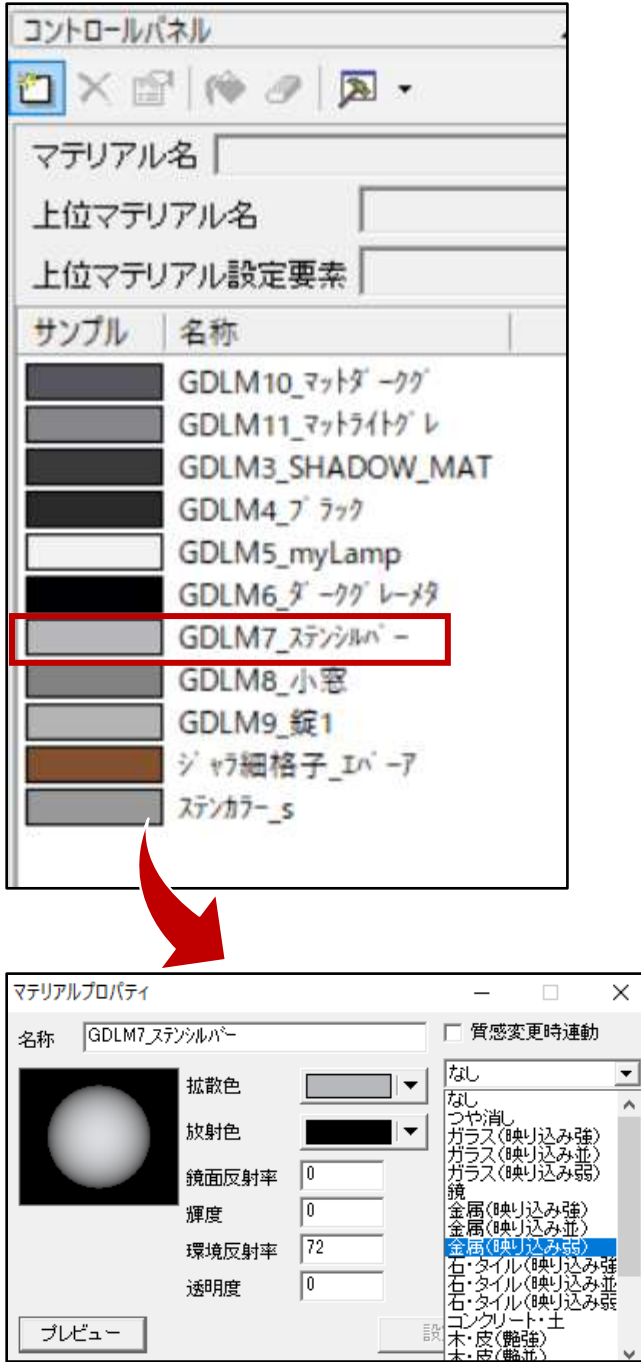

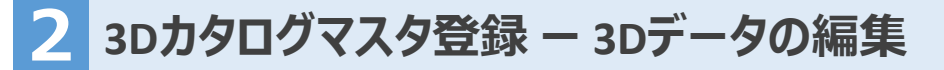

❿ データの保存先を変更してもテクス チャ画像を正しく参照させるために、画像 一括埋め込みを行います。

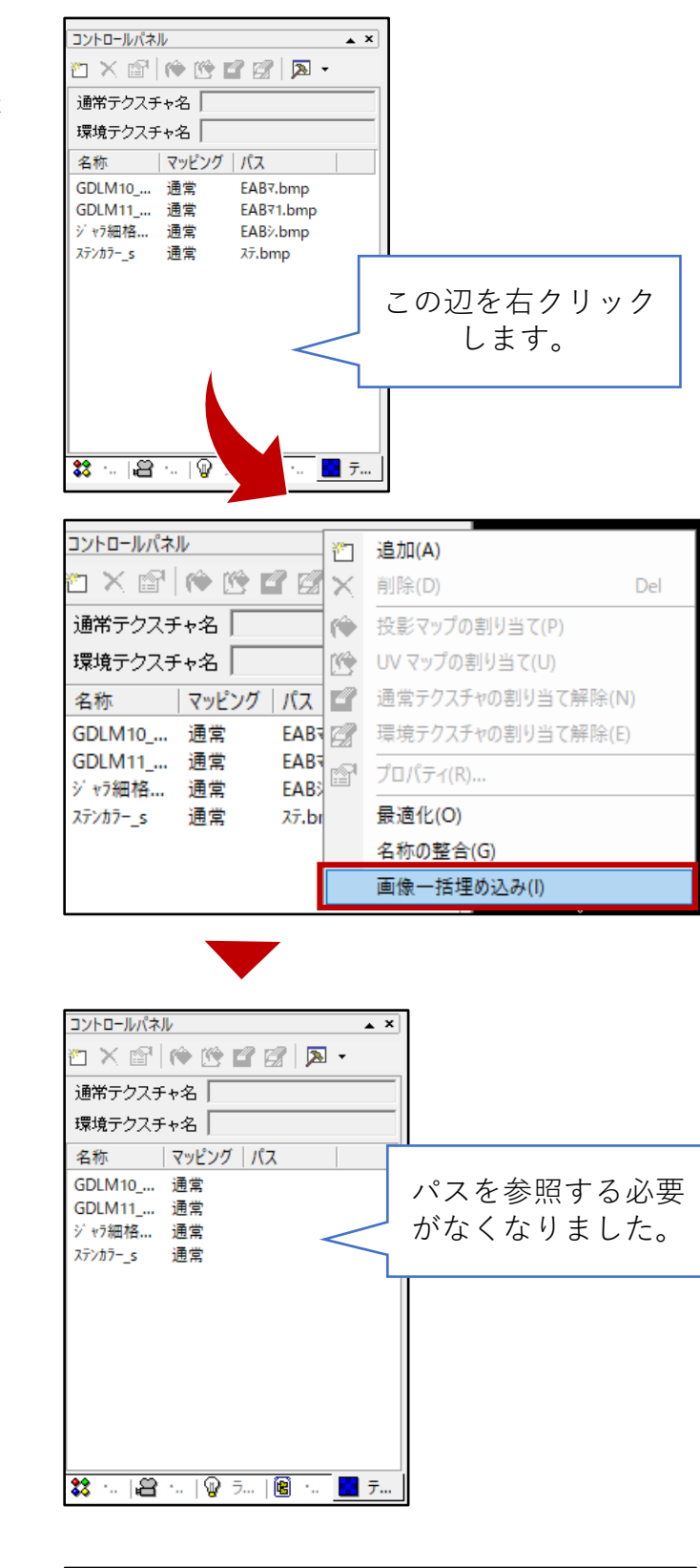

⓫保存をすると、「ファイル名の指定」が 出てきますので、任意のファイル名を指定 します。

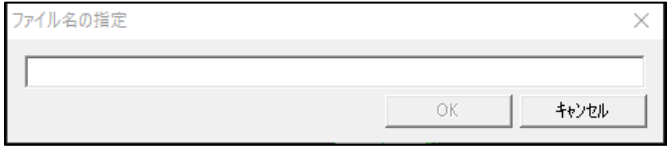

## **3 3Dカタログマスタ登録 <sup>ー</sup> 2Dデータの編集**

⓬ 保存したのちFCStudioを閉じると、プレ ビューが表示されます。

幅高奥行のサイズを、右図のように「数 値変更」をクリックし、モデル数値の1を 1mmとします。

幅・奥行・高さの情報が適切な数値に なっているか確認してください。

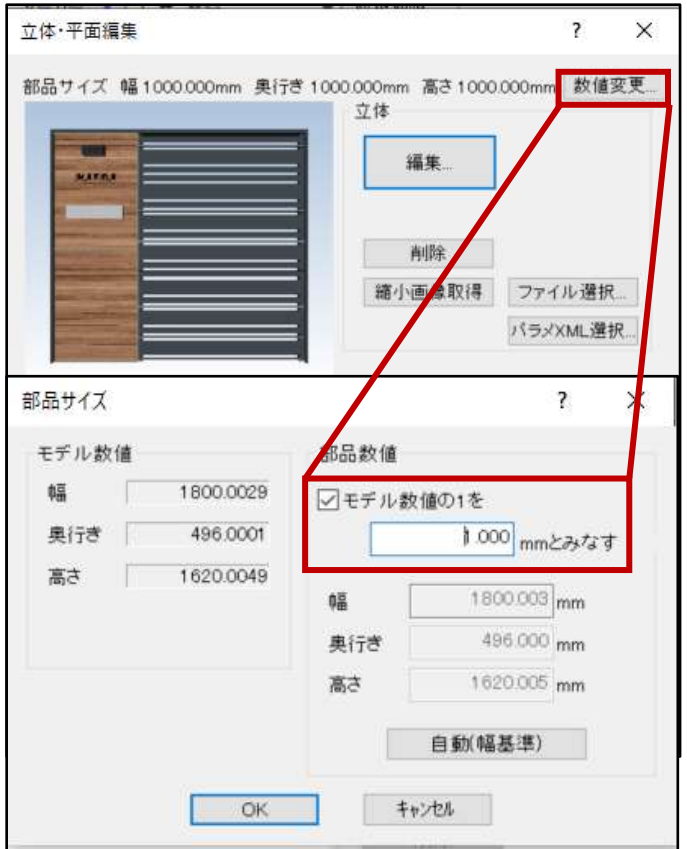

⓭ CADに配置した際、平面図や平面詳 細図に表示される平面表現を編集しま す。

編集を実行し、「FC 2D Director」を立ち 上げます。

簡易平面図、簡易平面図のクリップ、詳 細平面図、詳細平面図のクリップの4つを 描いていきます。

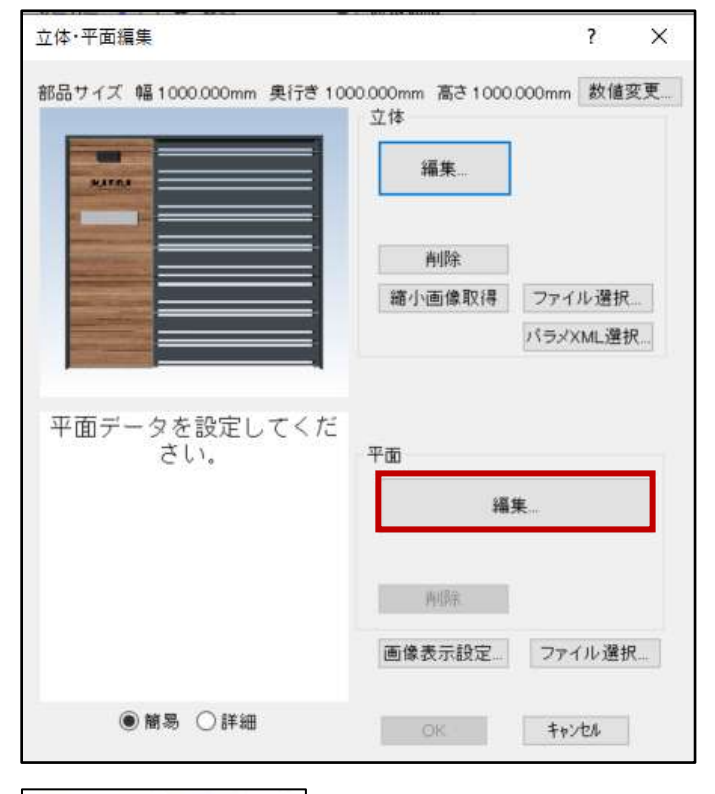

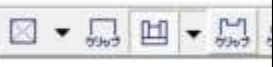

## **3 3Dカタログマスタ登録 <sup>ー</sup> 2Dデータの編集**

■まずは平面図に表示される「簡易平 面図」を編集します。

右図のように、立体がバック図面として表 示されていない場合、画面上部にあるコ マンド キー をクリックして、バック図面を表 示させてください。

多角円形 ロで立体のアウトラインを描 いていきます。

アウトラインが描けたら必要な線を線分/ で描きます。

図 • 品 凹 • 場

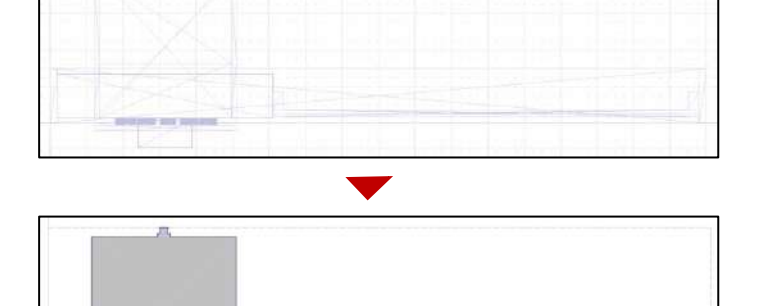

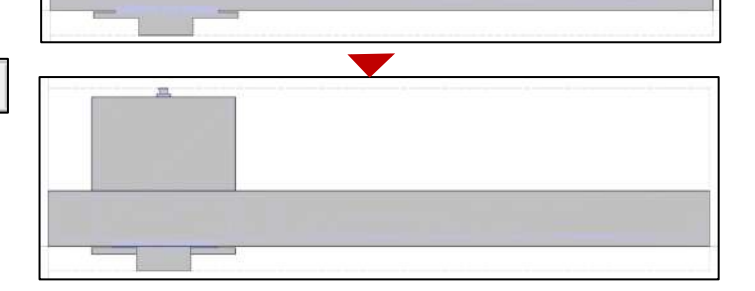

⓯CADにマスタ基準点を参照して配置す るときのために、マスタ基準点 • を配置 しやすい任意のところに設定します。

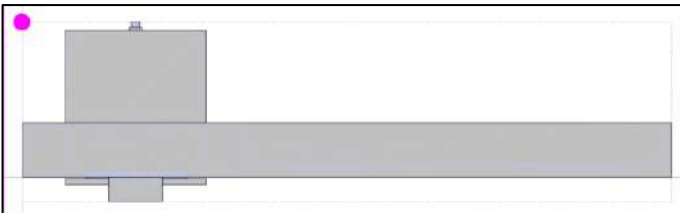

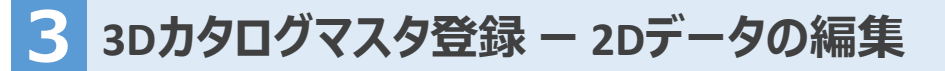

⓰ 平面詳細図に表示される「詳細平面 図」編集に入ります。

先ほど作成した簡易図をコピーし、詳細 図に貼り付けます。

描いた図を右クリック>属性で、塗りつぶ しの情報を消します。

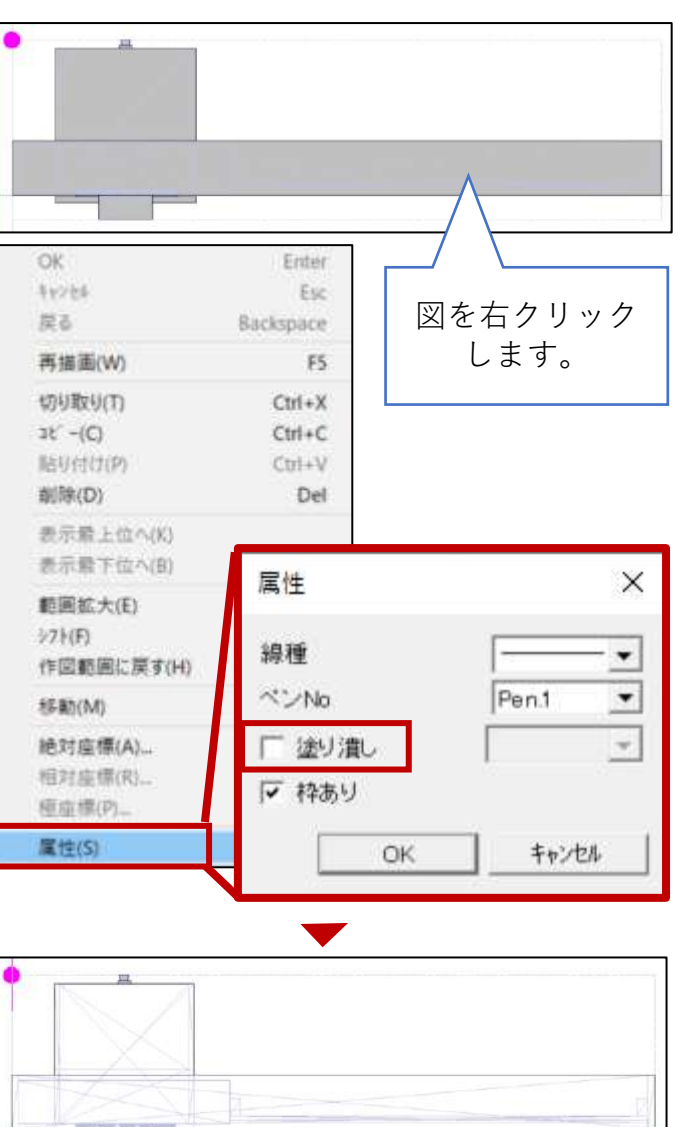

 $\boxed{\boxtimes}$  -  $\boxed{\boxtimes}$  -  $\boxed{\boxtimes}$ 

線のみの情報にしたら詳細図は完成で す。

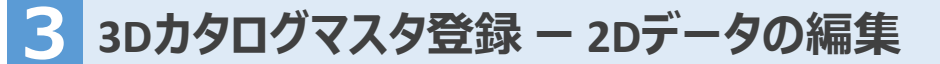

**<del><b>❶** クリップを描画します。</del>

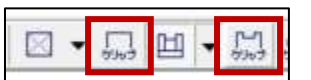

クリップは、ハッチングがあり、クリッピング表 記をしたい場合、その領域を設定しておく 必要があります。

平面図のアウトラインをコピーして、簡易 図、詳細図それぞれのクリップに貼り付け をします。

保存して閉じ、マスタ画面に戻りOKを押 します。

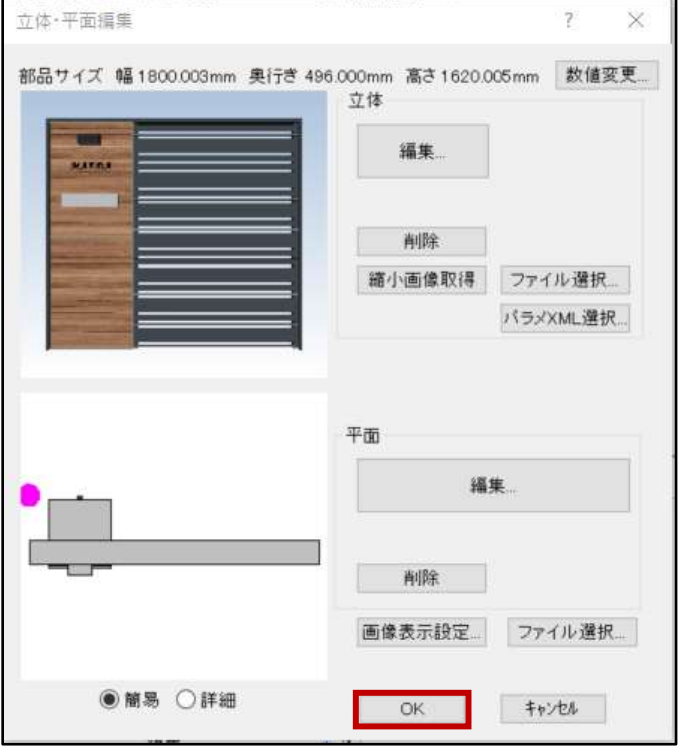

### 以上で3Dカタログマスタへの部品の登録は完了です。 アーキトレンドを開き、部品の選択から配置を行います。

# **アーキトレンドでレンダリングをかけた結果**

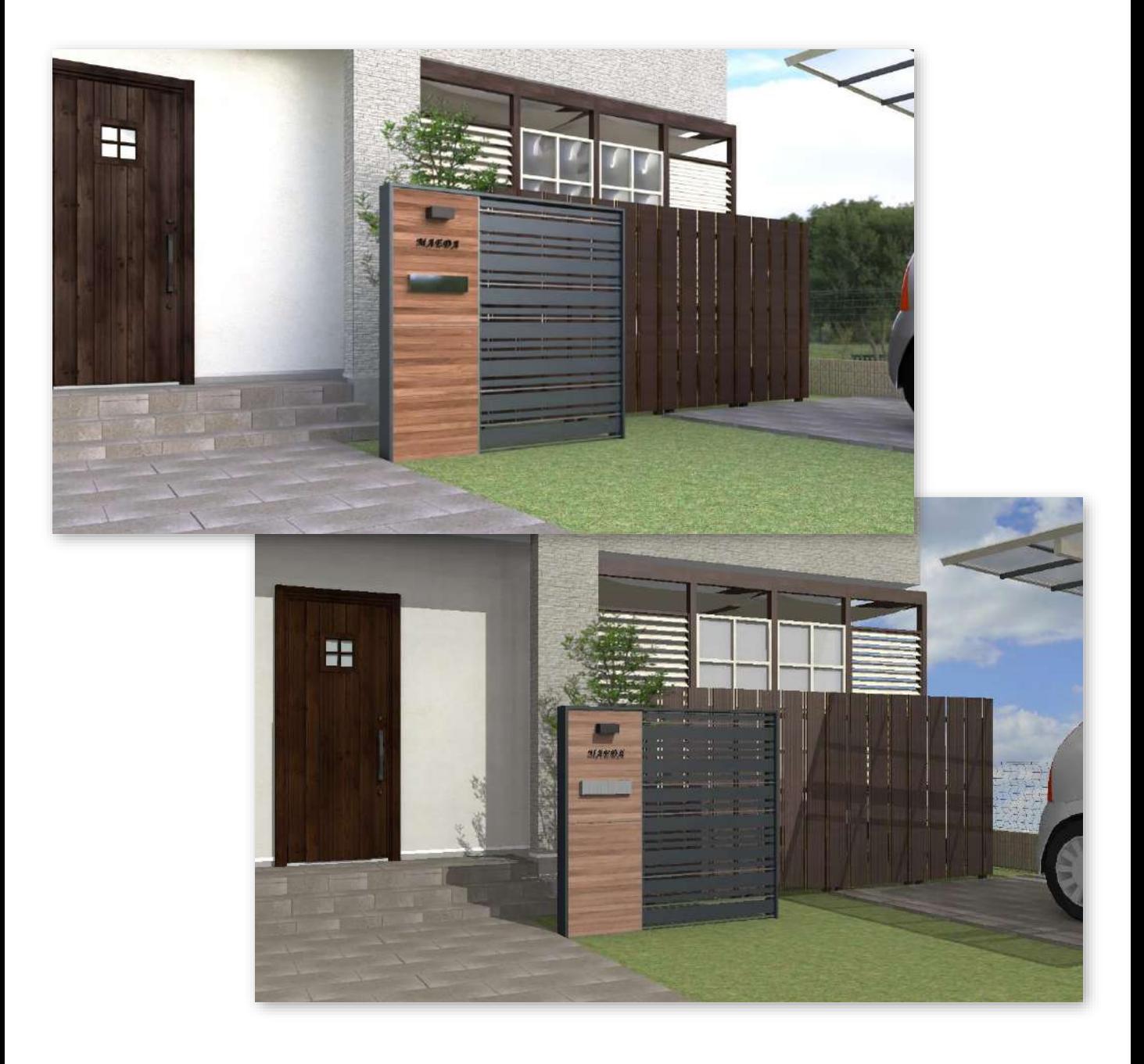